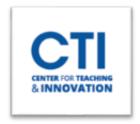

Visit the <u>IT and CTI Self Help/Knowledgebase</u> to view helpful documents and videos on how to use <u>Blackboard</u> Collaborate Ultra.

After logging onto the computer, a Kaltura Classroom window may open automatically. You may just close the window by clicking on the X close icon on the upper right window and proceed with the steps below.

Please note that to use Blackboard Collaborate, you must have it already set up in your Blackboard course. Please consult the <u>Getting Started with Blackboard Collaborate</u> guide to set it up for your course. You may also want to create a session for your class instead of using the default course room. Please consult <u>Creating and Editing Sessions in Blackboard Collaborate to learn how to make a session.</u>

1. Turn camera and projector on using the Crestron touchscreen panel. Make sure to tap the "Camera Controls" icon first to ensure you have the camera settings on the screen. Then, press the Projector On button and the Power On button for the camera and projector (Figure 1).

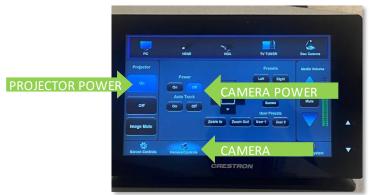

FIGURE 1

- 2. Open Blackboard Collaborate and join your session or course room. The browser should be opened on the primary (usually left) monitor so that Collaborate projects onto the classroom screen.
- 3. Your browser may ask for your permission to access your Microphone and Camera. Click Allow (Figure 2).

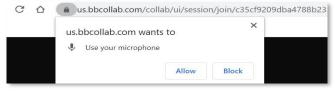

FIGURE 2

4. Collaborate <u>may</u> present an audio test. Select **Communications - Echo Cancelling Speakerphone** (**TesiraFORTE**) from the dropdown box and click **Yes. Audio is working** (Figure 3).

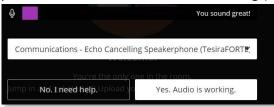

FIGURE 3

5. Collaborate <u>may</u> present a video test. Select **USB Capture SDI** <u>or</u> **Av.io SDI Video** from the dropdown box and click **Yes. Video is working.** 

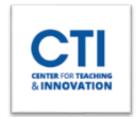

- 6. The permissions check and audio/video check in steps 3, 4, & 5 only appear when you are using a new browser. Once Collaborate recognizes your browser it may stop showing you these checks. If these checks do not appear then you can check your device settings by following this guide: <a href="Blackboard">Blackboard</a> Collaborate Check Audio and Video Settings.
- 7. Your session has begun. To unmute your microphone and camera on Collaborate, click on the microphone and camera icons on the bottom of the window (Figure 4).
- 8. For best image quality, turn your classroom lights off and use the Crestron functions to position the camera to zoom-in to the projector screen by selecting the Screen preset. To select the Screen preset tap on the Crestron Touchscreen Panel > Camera Controls > Screen (Figure 5). You can also manually move the camera using the arrows at the center of the screen. You can also zoom in or out with the "Zoom In" and "Zoom Out" buttons, or have the camera automatically track your movements by turning "Auto Track" on.

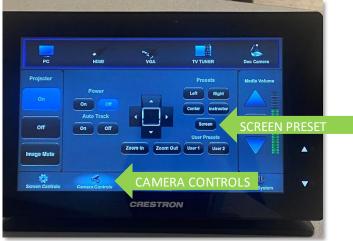

FIGURE 5

9. You can directly share your screen with students via Collaborate instead of showing them the camera viewing the projector screen. To do this, click on the purple chevron icon to open the Collaborate Panel. Then, at the bottom of the panel, click the Share Content icon (Figure 6).

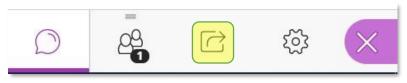

FIGURE 6

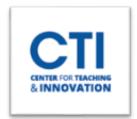

10. Next, click on the Share Application/Screen button (Figure 7).

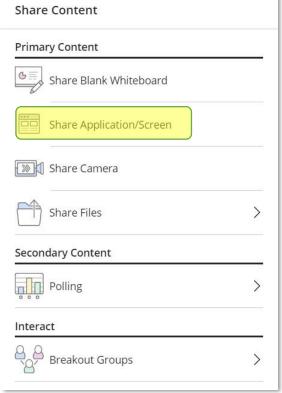

FIGURE 7

11. You will be asked which screen you would like to share. You can also share an individual application by clicking on "Application Window". Click on "Share" once you've selected the correct application or screen (Figure 8).

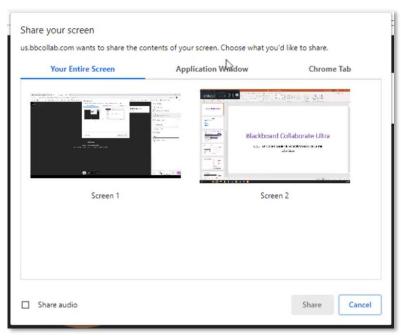

FIGURE 8

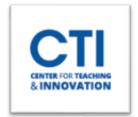

\*If you are presenting a PowerPoint with an imbedded YouTube link, it is best practice to share screen on Collaborate and open the YouTube link in a separate browser window. Check the box next to **share audio.** 

\*Do not forget to click the record button to record your lecture. Consult <u>Blackboard Collaborate - Record a</u> Session for instructions and additional information on how to access the recording.

\*When you have finished your class, please press the **Exit System** button on the Crestron to power off the Crestron before leaving the classroom (Figure 9).

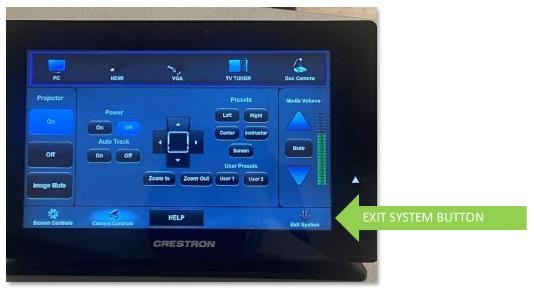

FIGURE 9